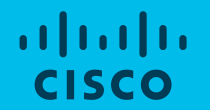

# Cisco Webex Board 利用マニュアル

2019年2月 シスコシステムズ コラボレーションアーキテクチャ事業

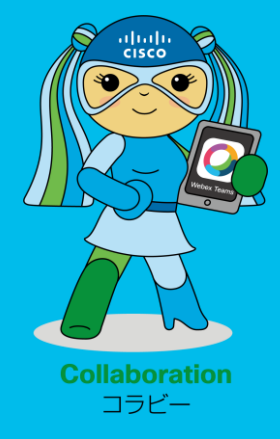

# Cisco Webex Board

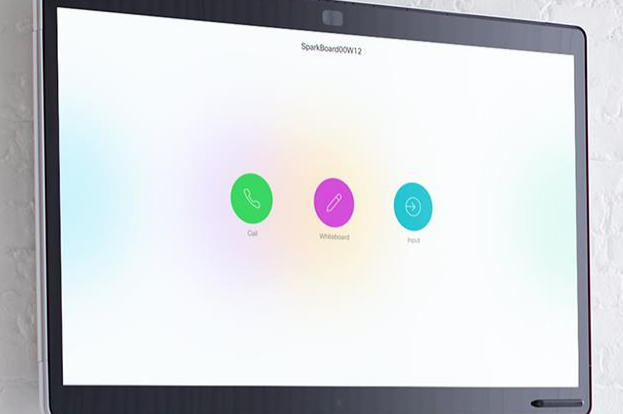

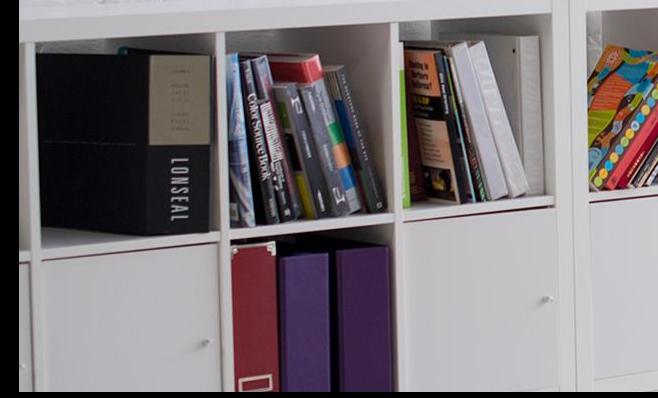

### 3つの機能を一つの端末で提供!

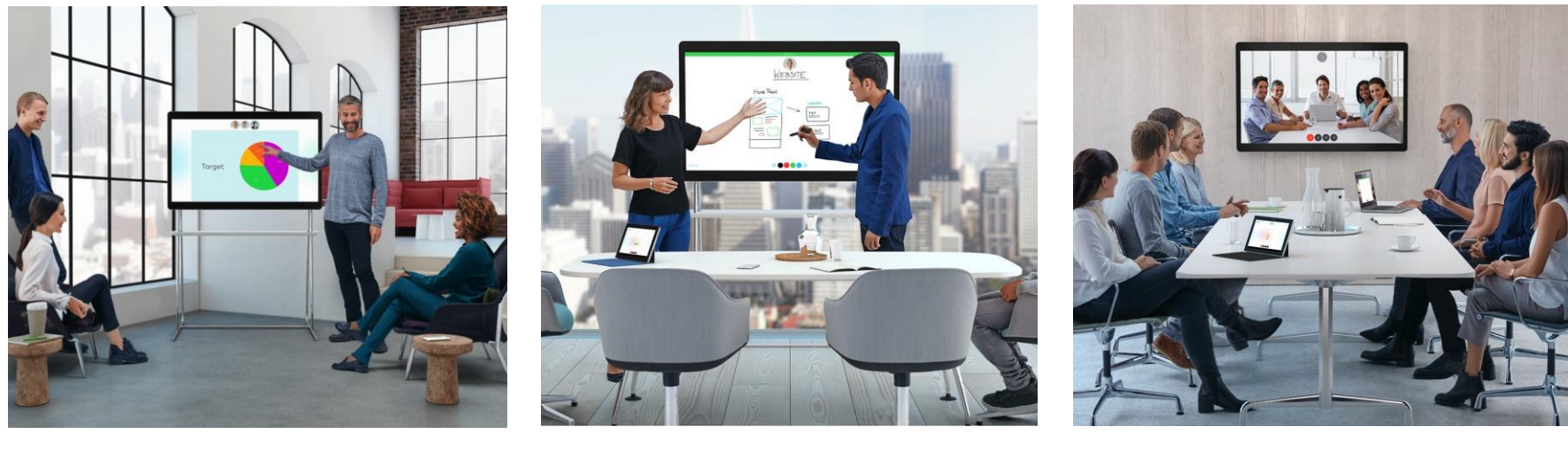

#### **ワイヤレス共有&注釈 電子黒板 ビデオ通話端末**

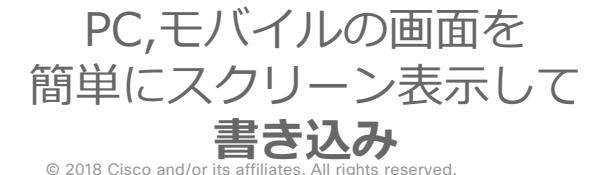

<sup>4</sup>Kカメラや12個のマイク 複数拠点と**ホワイトボード** による高品質な**ビデオ通話**

# Webex Teamsの ご紹介

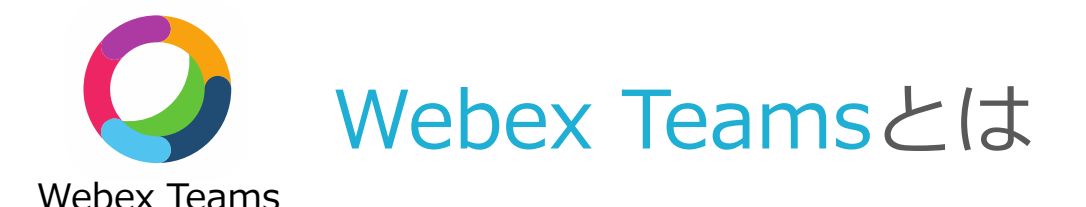

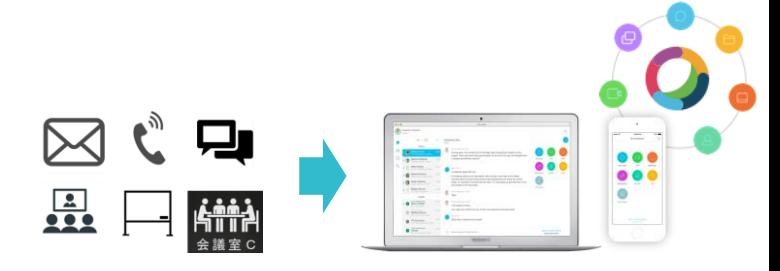

- ・チャットやファイル共有、ビデオ会議、電子ホワイトボードなどビジネスにコミュニケーション に必要なツール全てを1つで提供するアプリケーション。
- ・同期型と非同期型メッセージングツール双方の利点を持ちながら、ビデオ会議など音声コミュニ ケーションもサポート。
- ・プロジェクトやトピックごとにスペースを作成し、チャット、ファイル共有、ビデオ会議、電子 ホワイトボード機能を使うことで「会議」に分断されない途切れないコミュニケーションを実現。
- ・社内のコミュニケーションだけでなく、取引先やお客様など社外のユーザーとのコミュニケーショ ンを前提に開発されているため、相手がWebex Teamsのアカウントを持っていればコンタクト可

#### Webex Teams PCアプリ画面 U

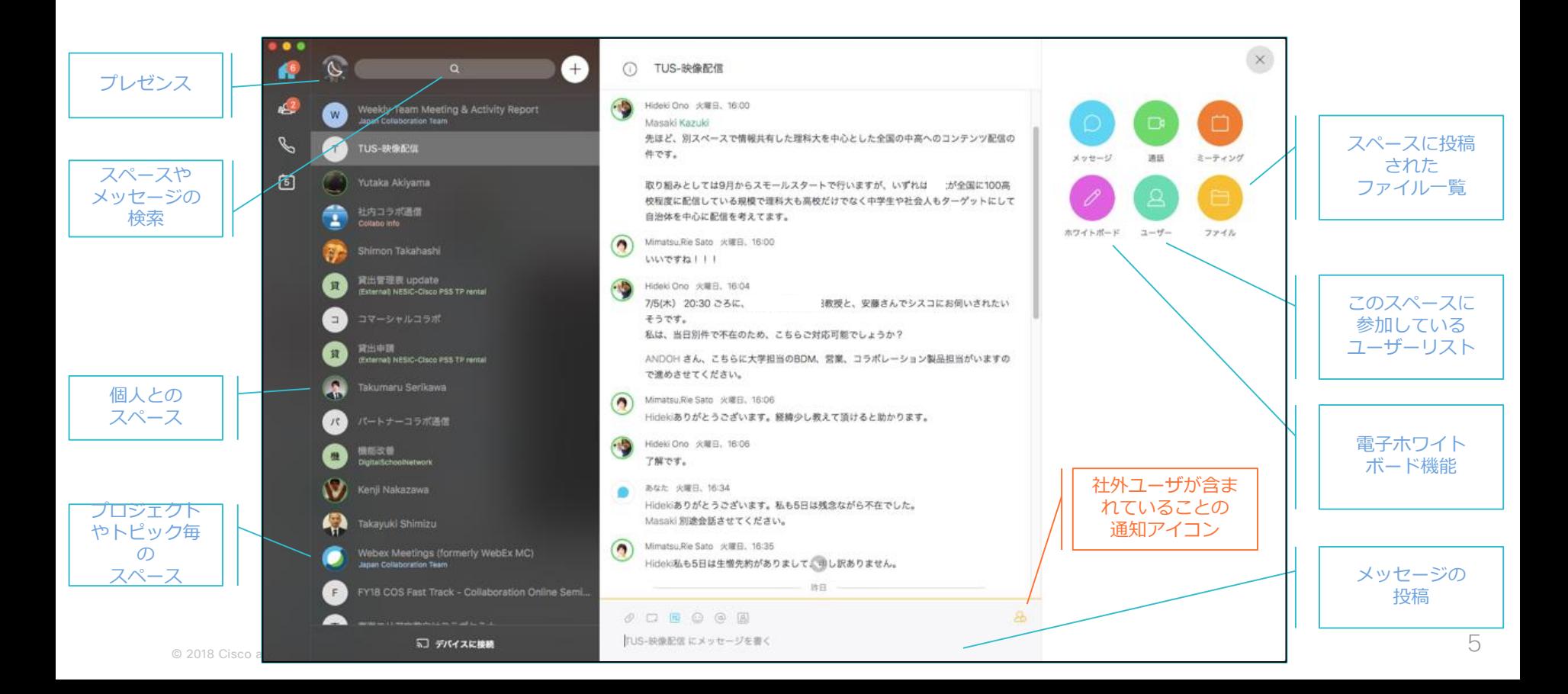

# Webex Boardの使い方

### Webex Boardホーム画面

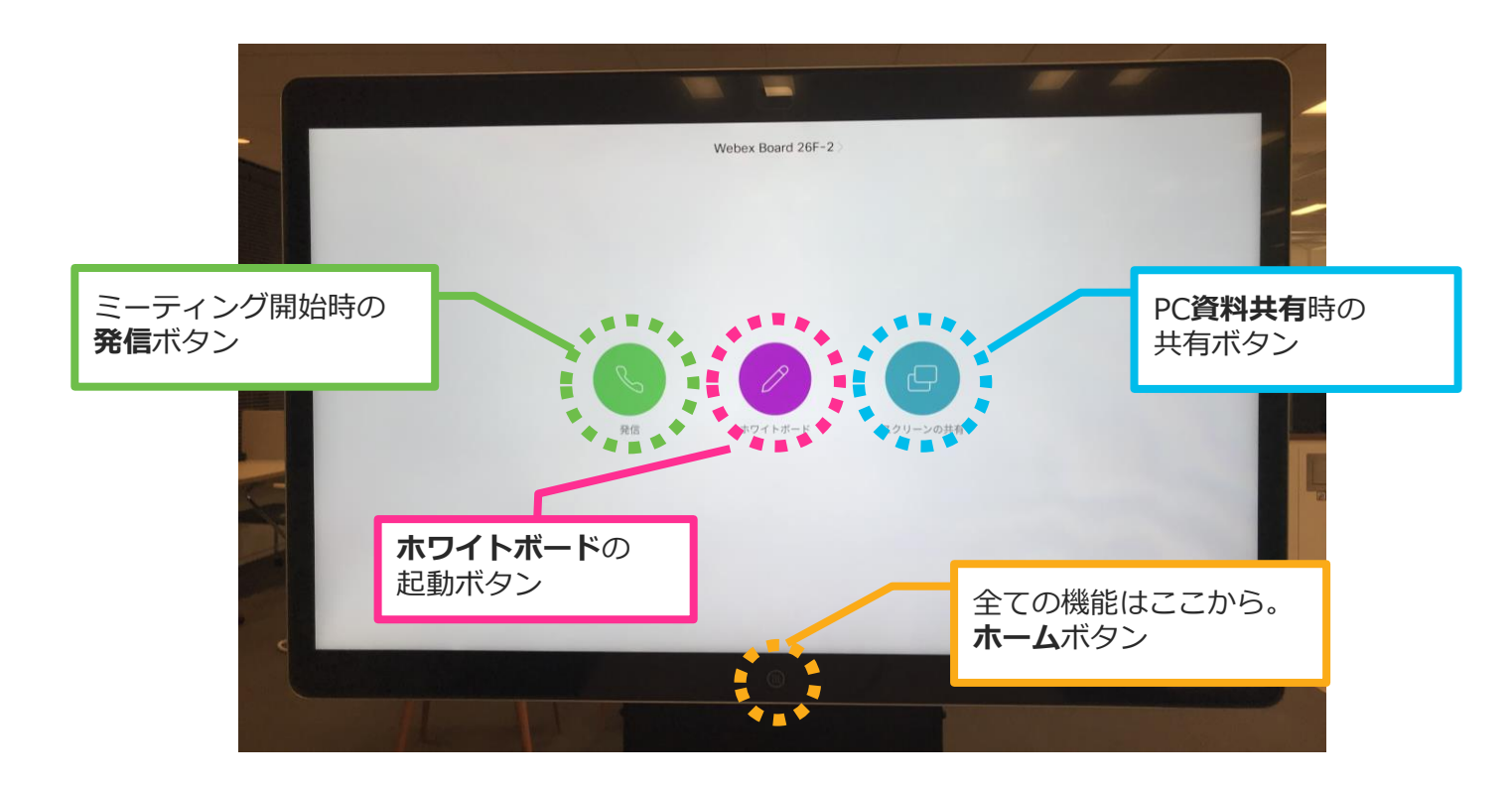

### Webex Boardの発信

【2種類の発信方法】

① 1:1の場合

⇒相手方のメールアドレスまたはWebex Board本体のSIPアドレスをWebex Boardの発信画面に 入力

② 3人以上での会議の場合 ⇒発信をしたいスペースとWebex Boardを*ペアリング*します(次ページ参照)

※PC同士で会議をする場合は 緑色のボタンを押すと通話が開始します (PC,iPhone等)

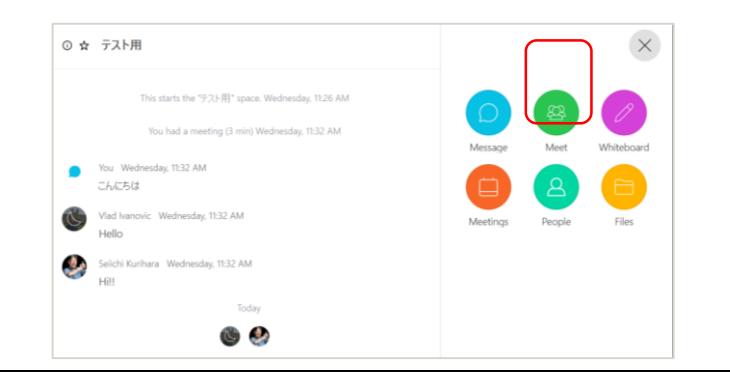

# Webex Teamsアプリの「スペース」と**ペアリング**

1. パソコンで、Webex Teamsアプリを開く 2. ペアリングしたいスペースを選択し、「スペースを開く」をタップ

#### Webex Teamsアプリ(PC) Webex Board

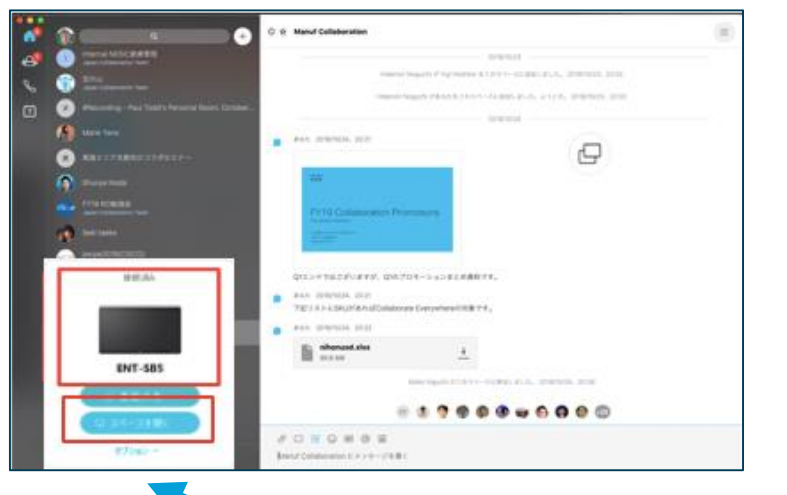

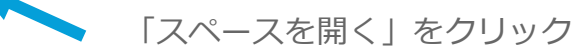

© 2018 Cisco and/or its affiliates. All rights reserved. Cisco Public

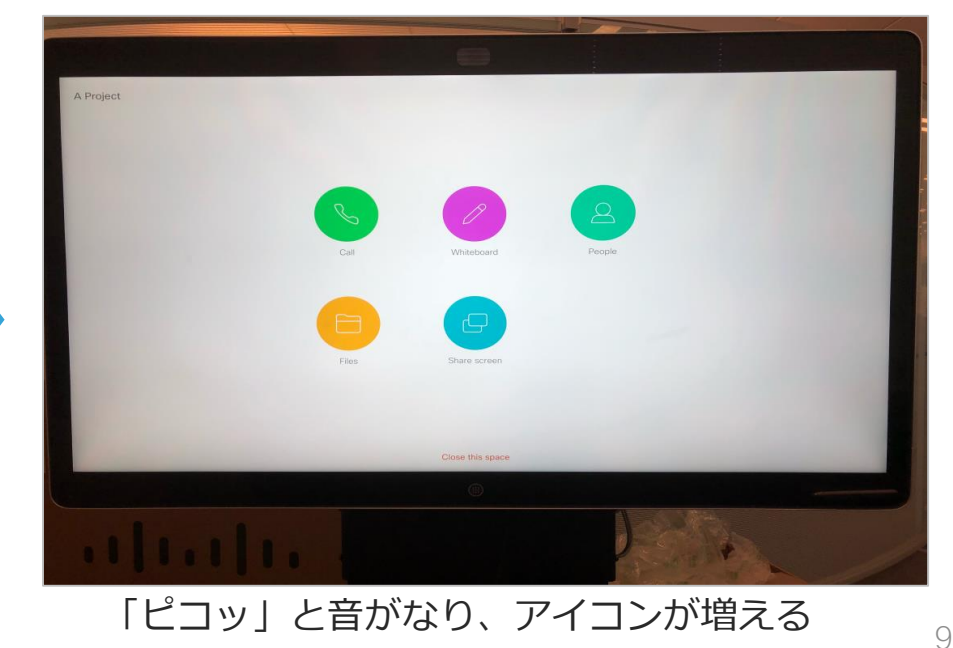

### Webex Teamsアプリの「スペース」と**ペアリング (iPhoneの場合)**

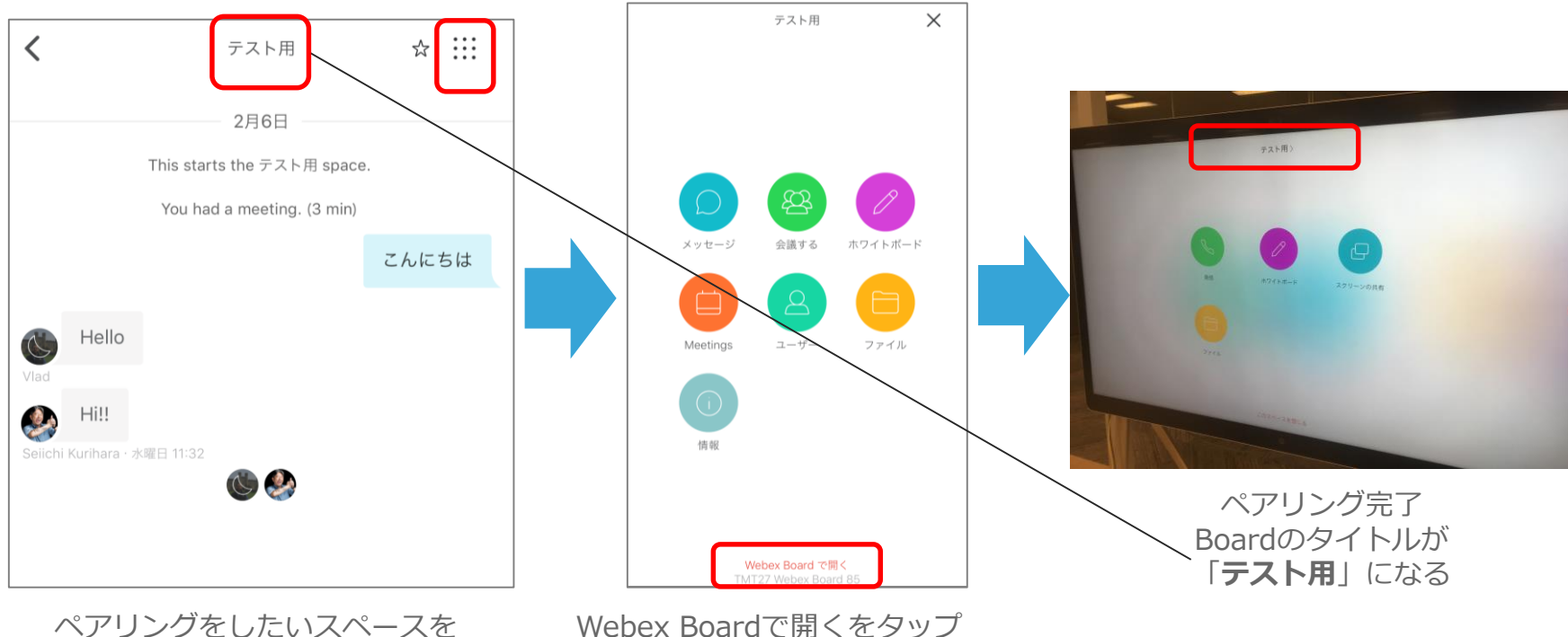

Webex Boardで開くをタップ (表示が出ない場合、Boardの近くで 再度アプリを立ち上げてください)

© 2018 Cisco and/or its affiliates. All rights reserved. Cisco Public 選択し、右上をタップ

#### 「スペース」とペアリング後のWebex Boardホーム画面

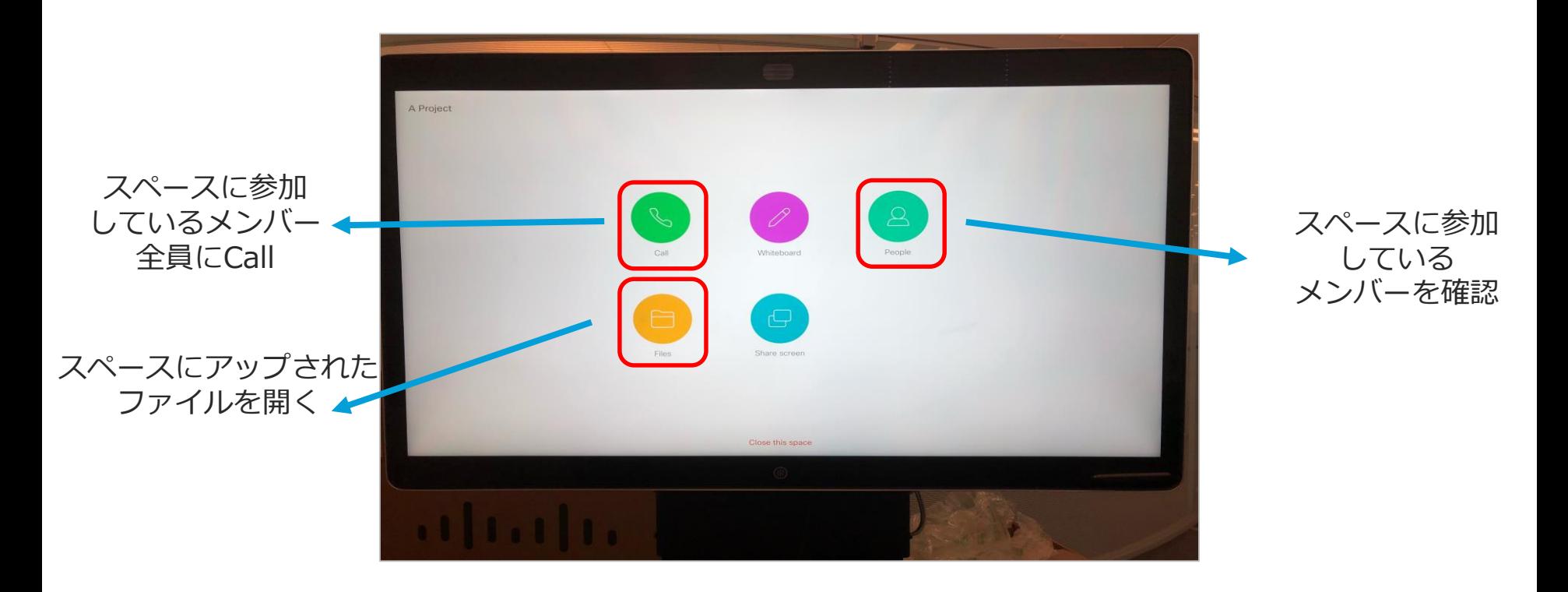

#### 会議中|ホワイトボード/PCから資料共有

#### 会議中はホワイトボード、PC資料共有が利用可能です。

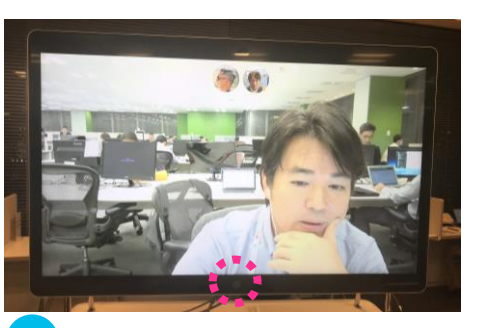

「ホームボタン」をタッチ

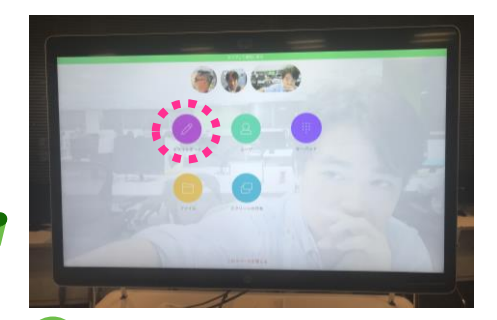

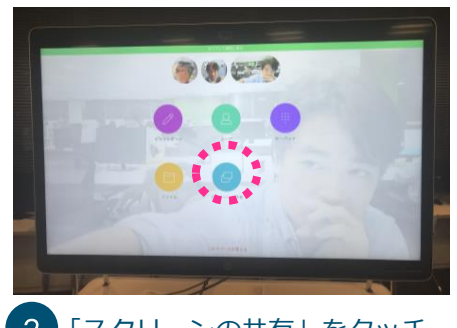

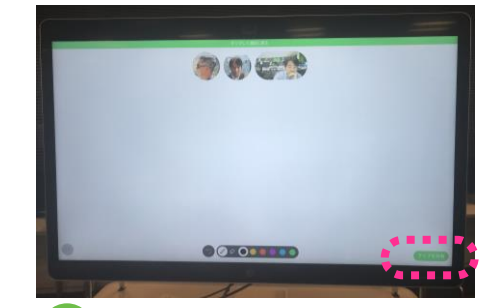

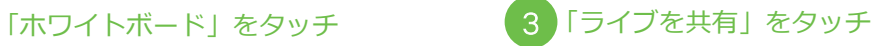

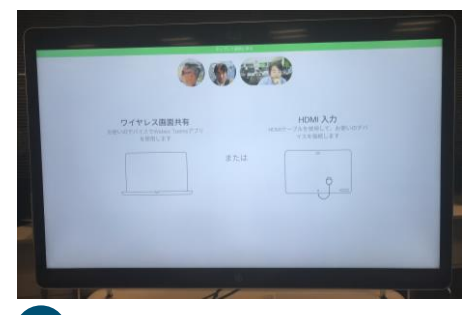

2 「スクリーンの共有」をタッチ 3 HDMIケーブルがデバイスに接続 されている場合は、この画面は 表示されずに、デバイス画面が表示 されます。 12

### Webex Teamsアプリ⇒Board上への**資料共有**

1. パソコンで、Webex Teamsアプリを開く 2. 左下のペアリングされている『端末名』をクリック

3. 「画面共有」をクリックし、デスクトップ画面全体か、アプリのみかを選択し画面共有を実施

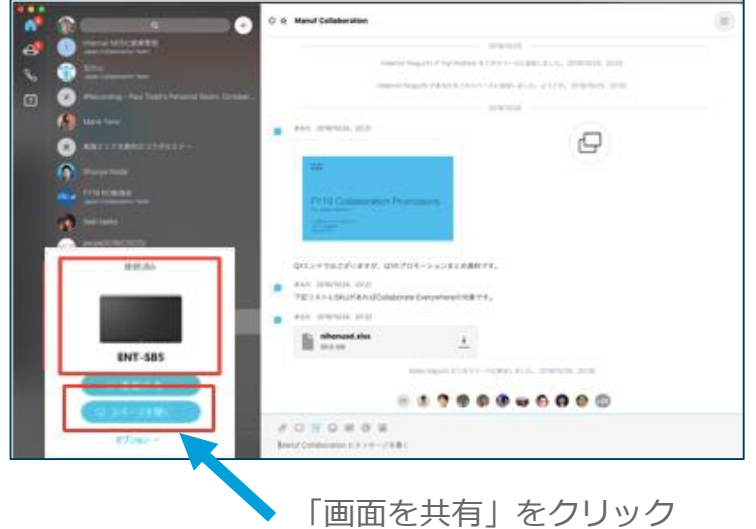

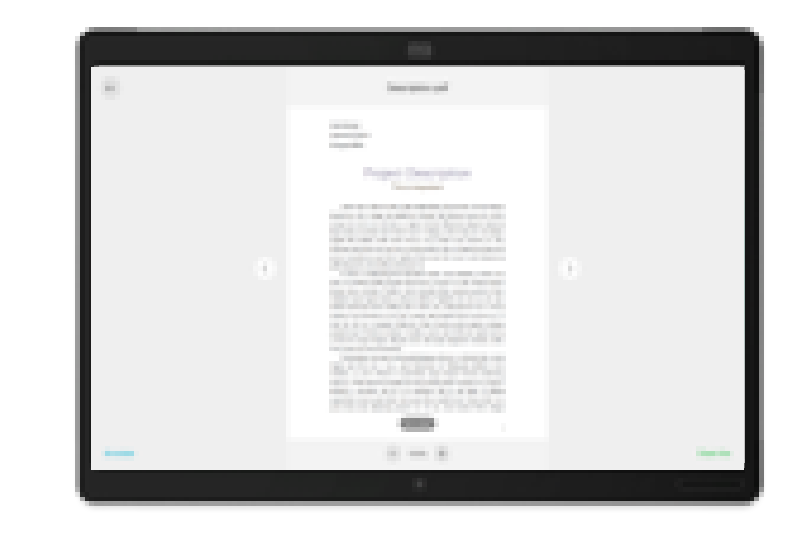

#### 会議中|iPhone,iPadから資料共有

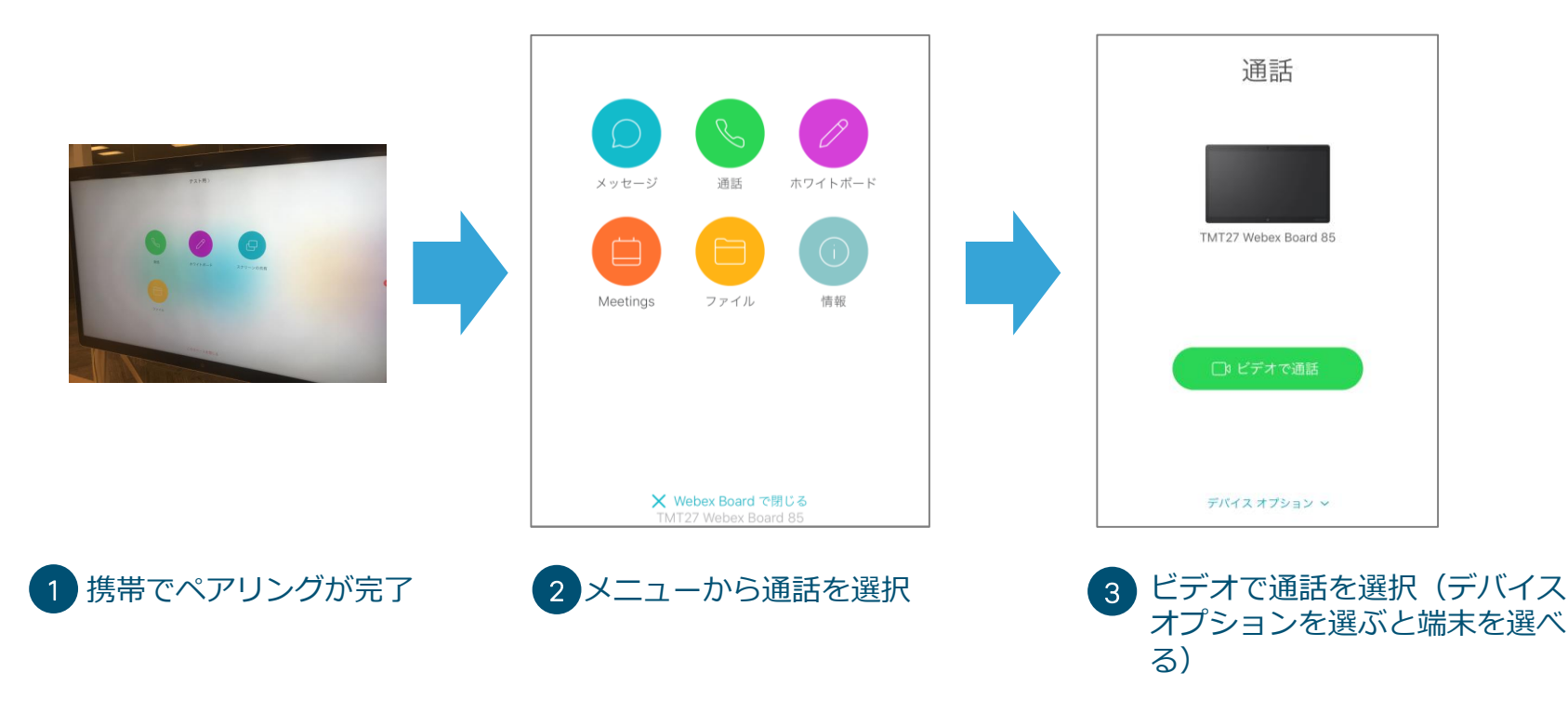

© 2018 Cisco and/or its affiliates. All rights reserved. Cisco Public

※ビデオ通話をせず、単にBoard上にiPhoneなどの画面を表示したい場合は①-③は飛ばしてください。 相手側にも画面共有したい場合は①-③の手順を踏んでください 14

#### 会議中|iPhone,iPadから資料共有

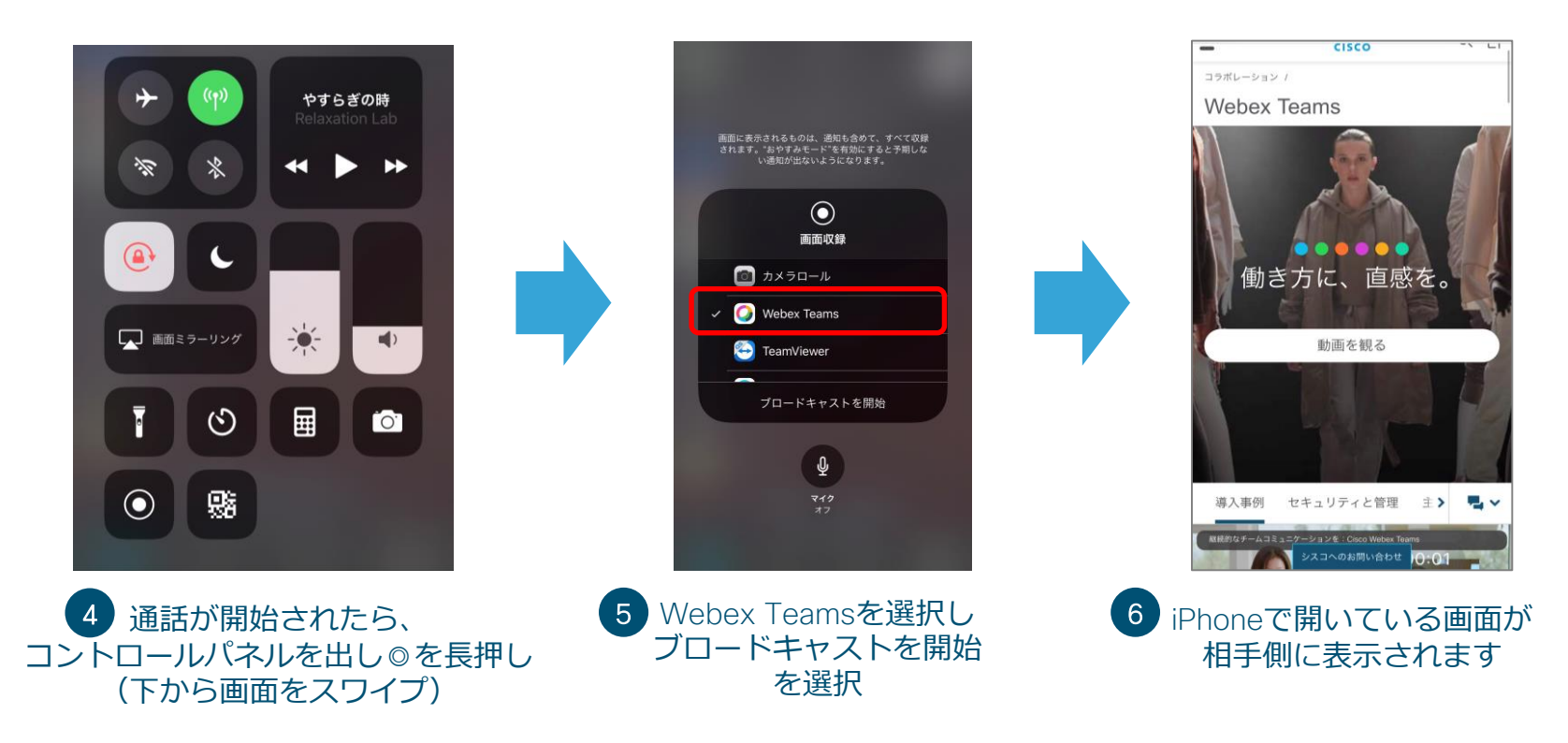

※ ◎のボタンが見つからない場合は、P17をご参照の上追加してください。

#### 会議中|iPhone,iPadから資料共有

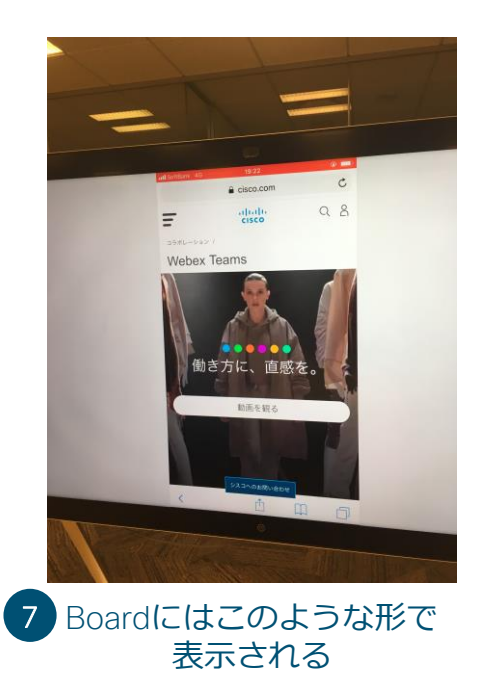

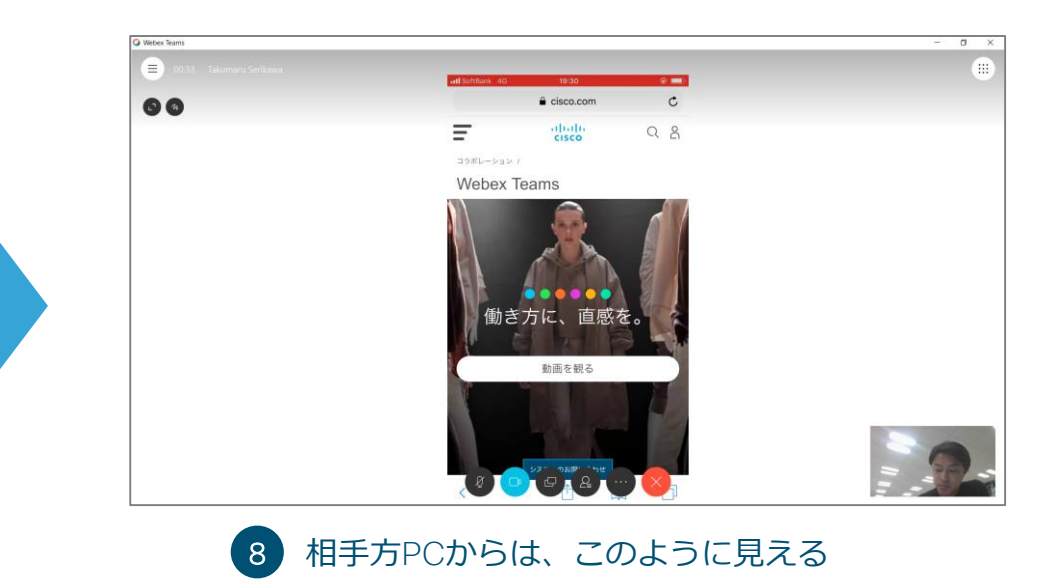

#### (参考)◎ボタン(画面収録)の追加について

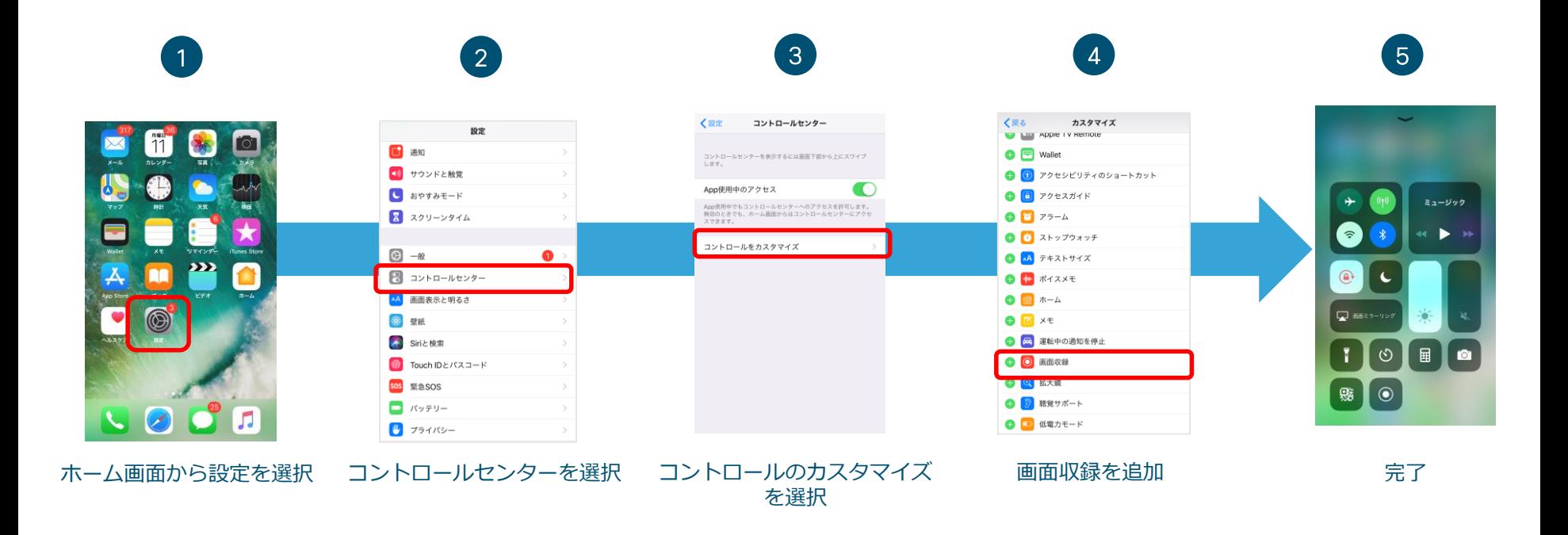

### ご利用シナリオ 〜場所にとらわれない会議参加〜

- 社内(Webex Boardやパソコン)と、社外(タブレットやスマートフォン)を接続して資料共有等実施し、会 議。社内環境のPCからスペースを開いて、スペース関係者へコールしてみましょう。
- 社内環境のPCからワイヤレスプレゼンを行い、スマートフォン/タブレットへ資料共有。

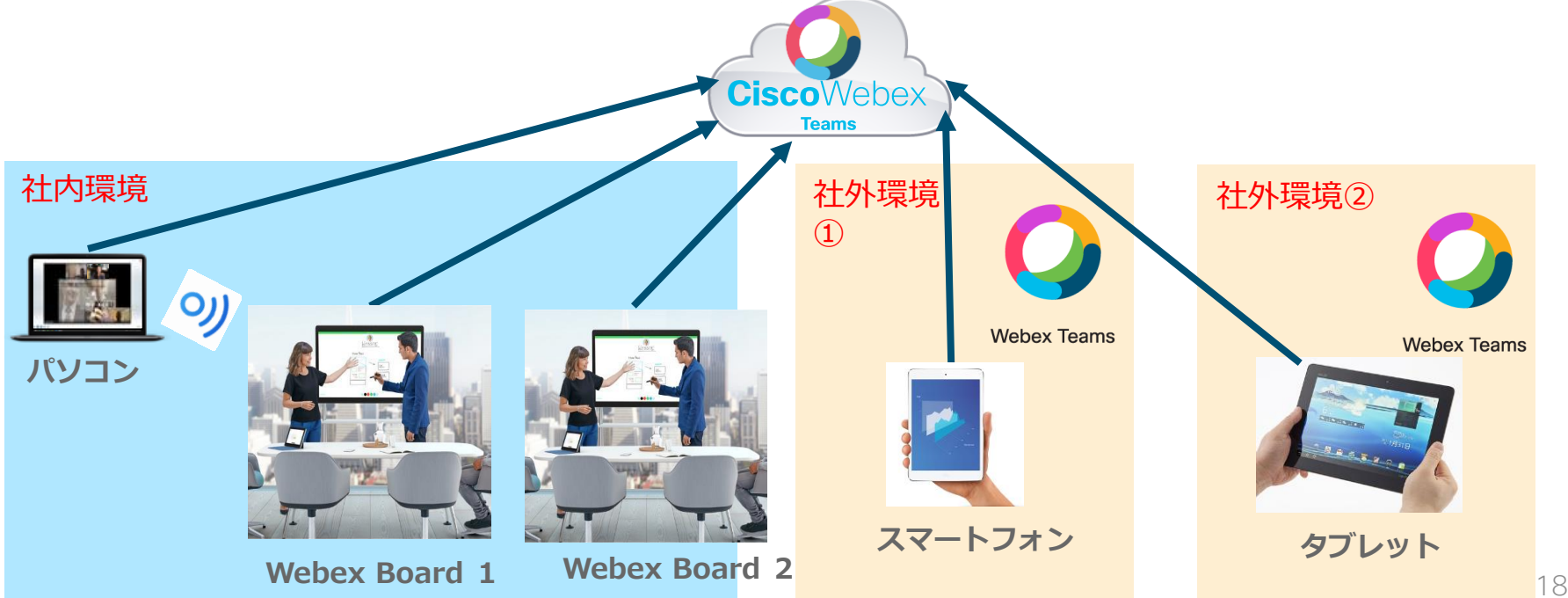

### ご利用シナリオ 〜「会議で分断されないコミュニケーション」〜

#### 例:本社移転先検討プロジェクト

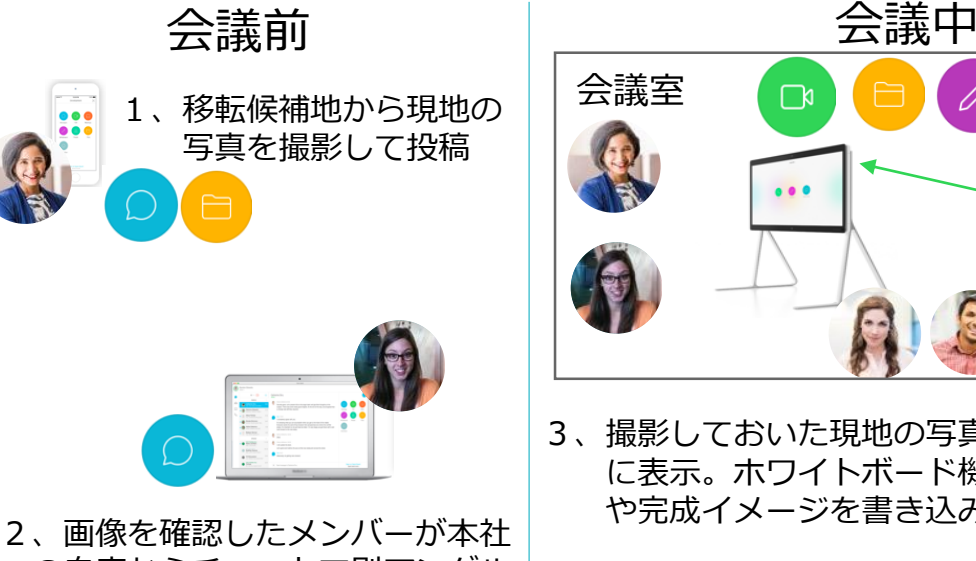

の自席からチャットで別アングル の撮影を依頼

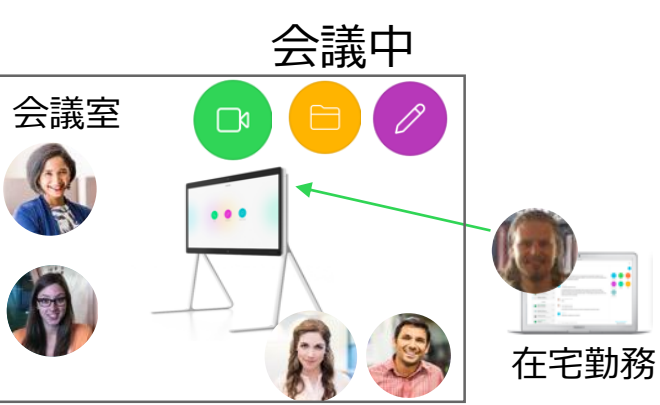

3、撮影しておいた現地の写真をWebex Board に表示。ホワイトボード機能を使って導線 や完成イメージを書き込みながら議論。

自宅からPCアプリで参加するメンバーも ビデオ通話はもちろん、書き込みも可能。

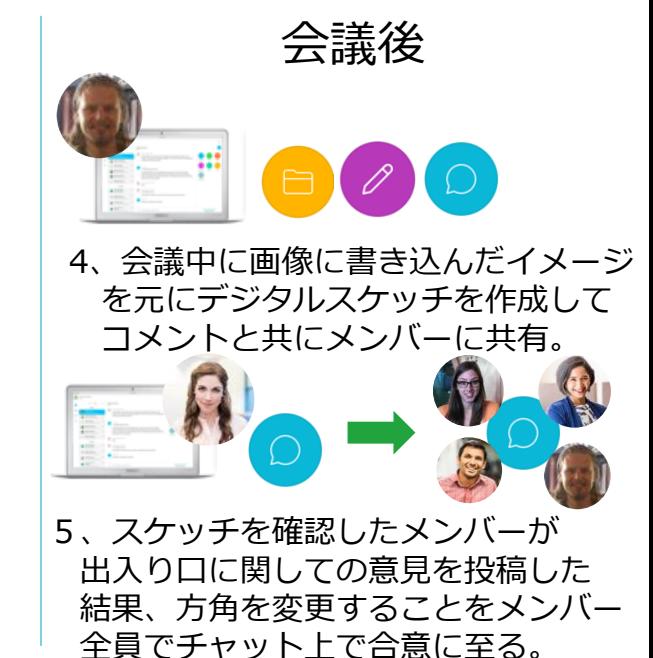

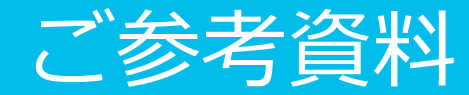

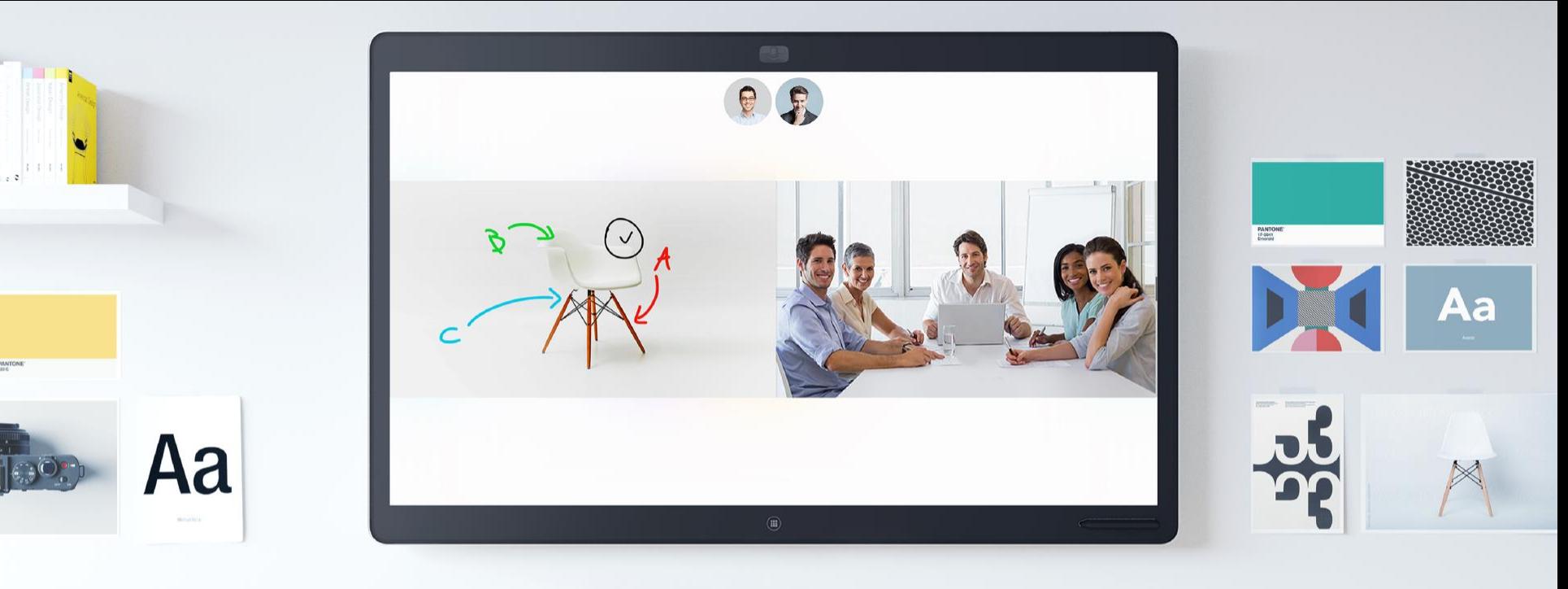

### **Cisco Webex Board**

### **Webex Board 3種類から選べます**

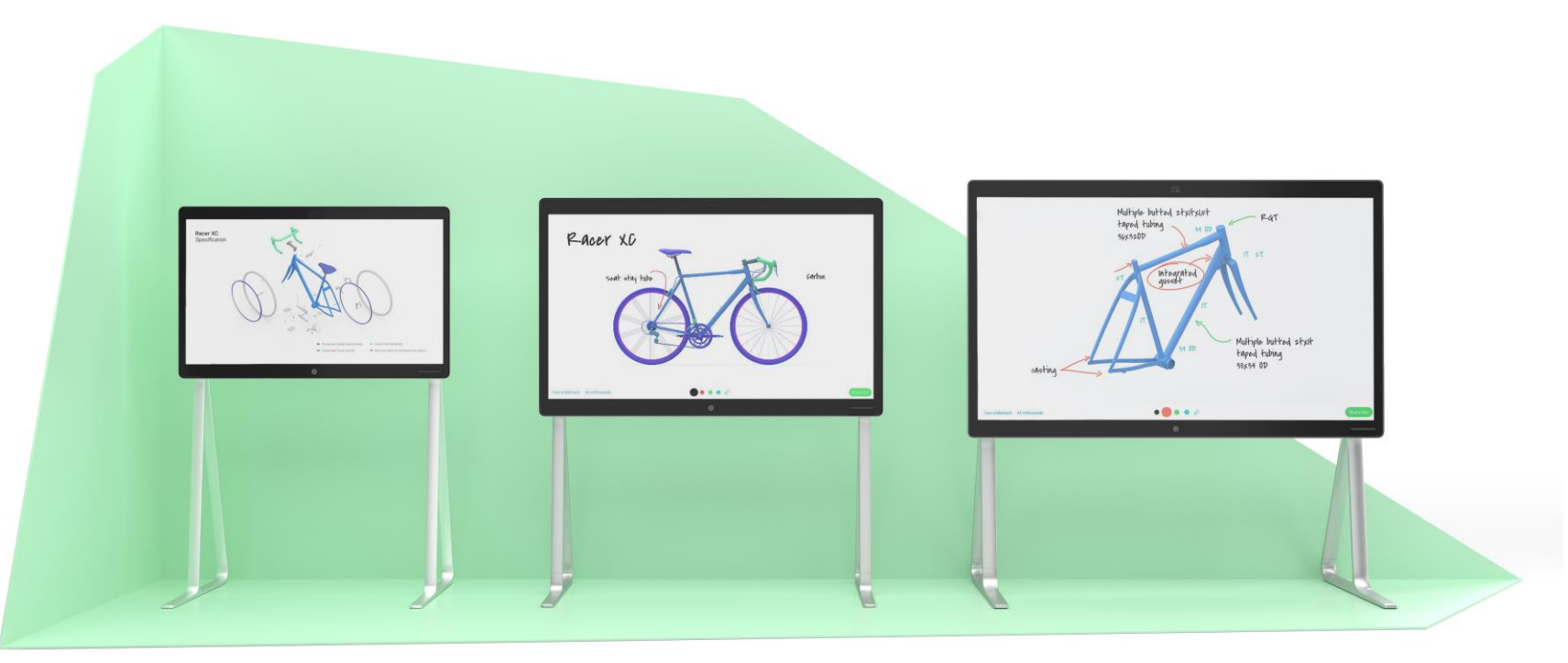

55インチ 70インチ 85インチ

#### **設置方法も3種類からお選び頂けます**

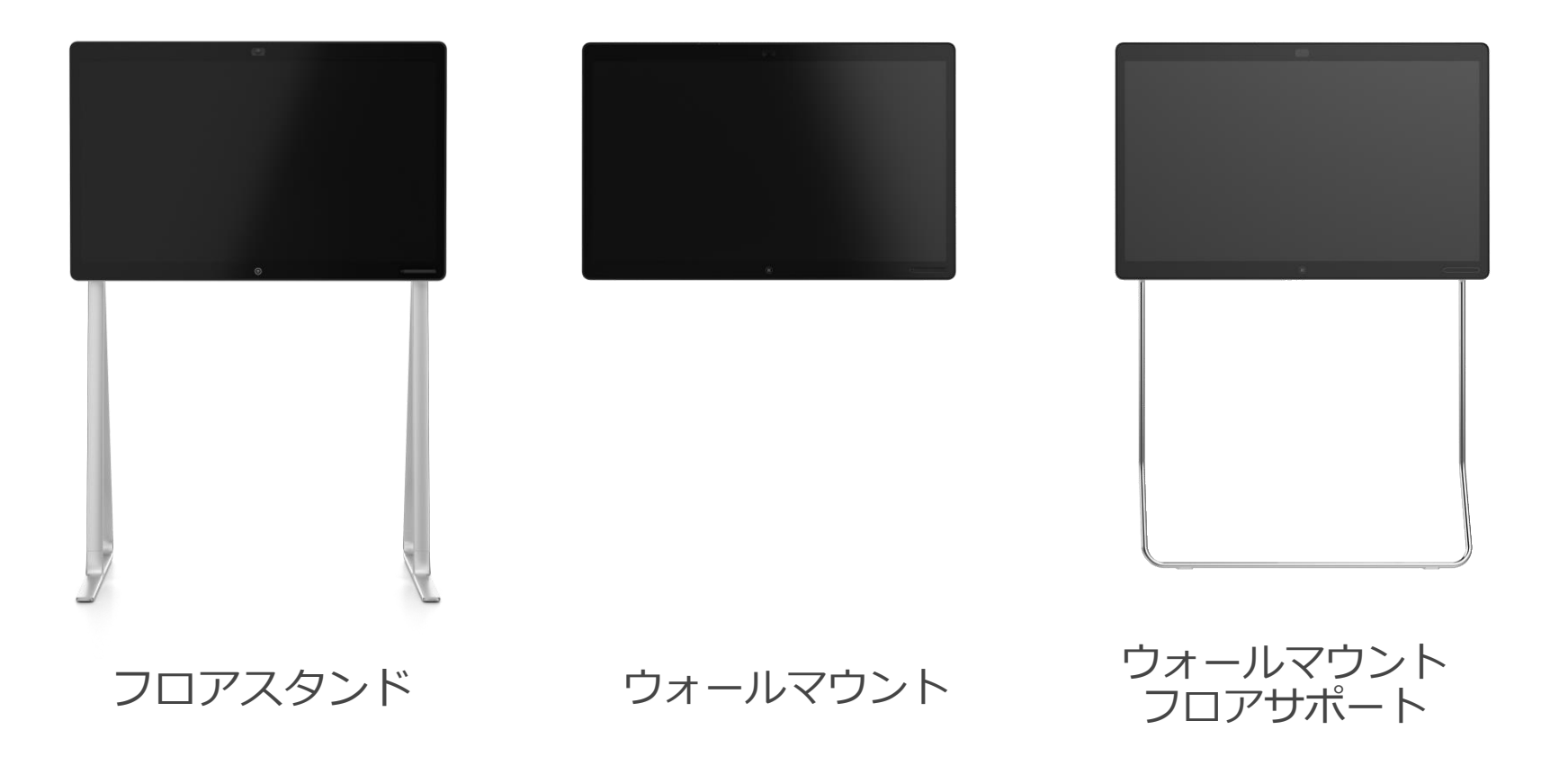

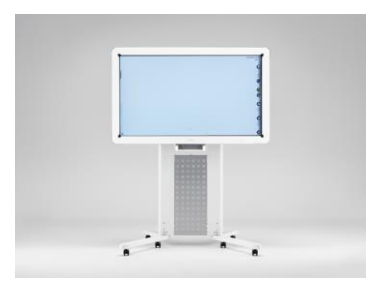

- **・機能が多すぎて、使いこなせない**
- **・モバイルから書き込みが出来ない**
- **・ビデオ会議端末としては使えない**

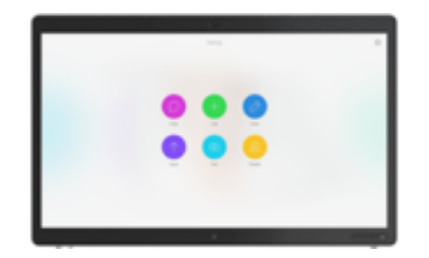

**他社 Webex Board**

- **・シンプルに、誰でも使える**
- **・どこからでも書き込み可能(PC・モバイル)**
- **・100拠点までビデオ会議が出来る**

**『描きながらビデオ通話がデバイス問わずできるのはWebex Boardだけ』 →『Ciscoなら描いて話せます。全ての会議機能をひとつで実現できます!』**

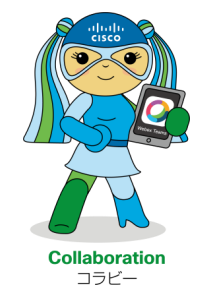

### 今後のアップデート予定(2019/4〜)

✓ Webex board 上に 付箋機能がつけられる

付箋に重機等を記載して図面画像に保存。 →作業間連絡調整用に重機配置図作成可能!

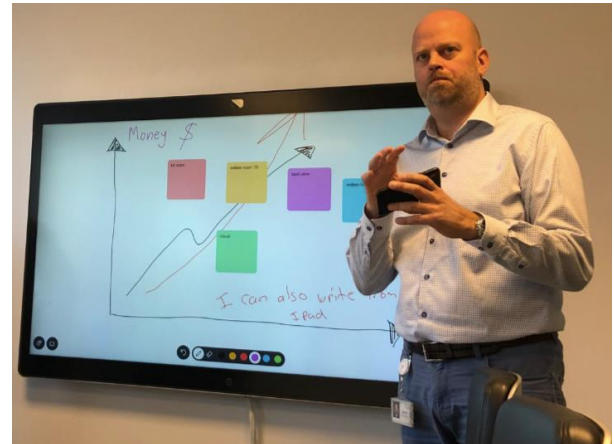

✓ Webex Board 上で 直接ブラウザーが使える

セキュリティカメラ画像等を Board上に映してリモート観察出来る!

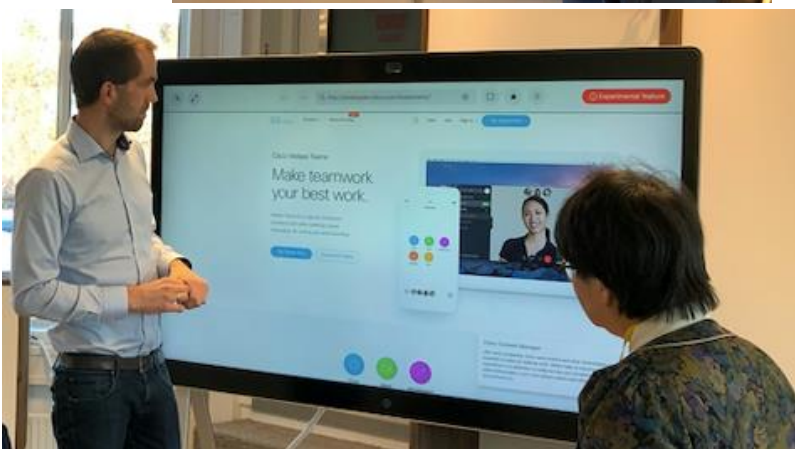

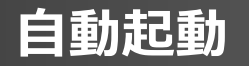

#### **12個のインテリジェント マイクロフォン**

**高感度 タッチパネル**

**美しいデザイン**

**4K スクリーン (55" 70" 85")**

**4K カメラと Intelligent Views**

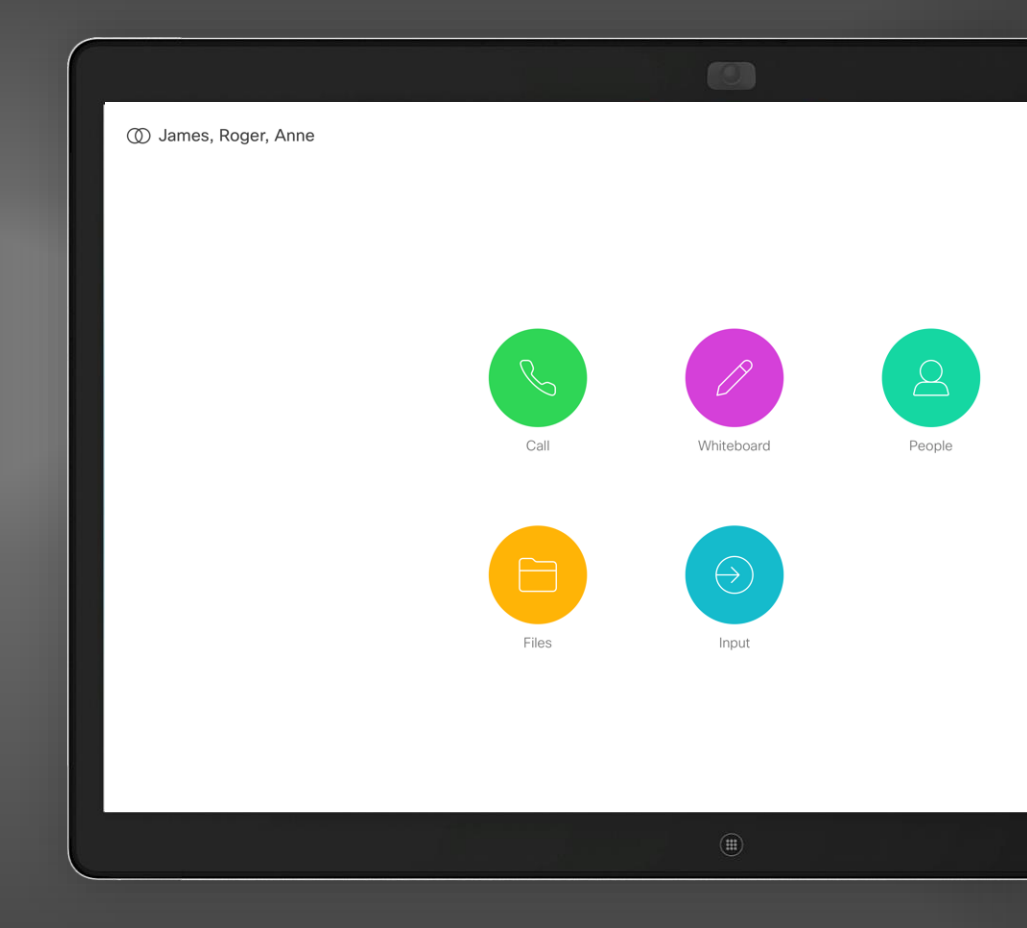

### ハードウェア

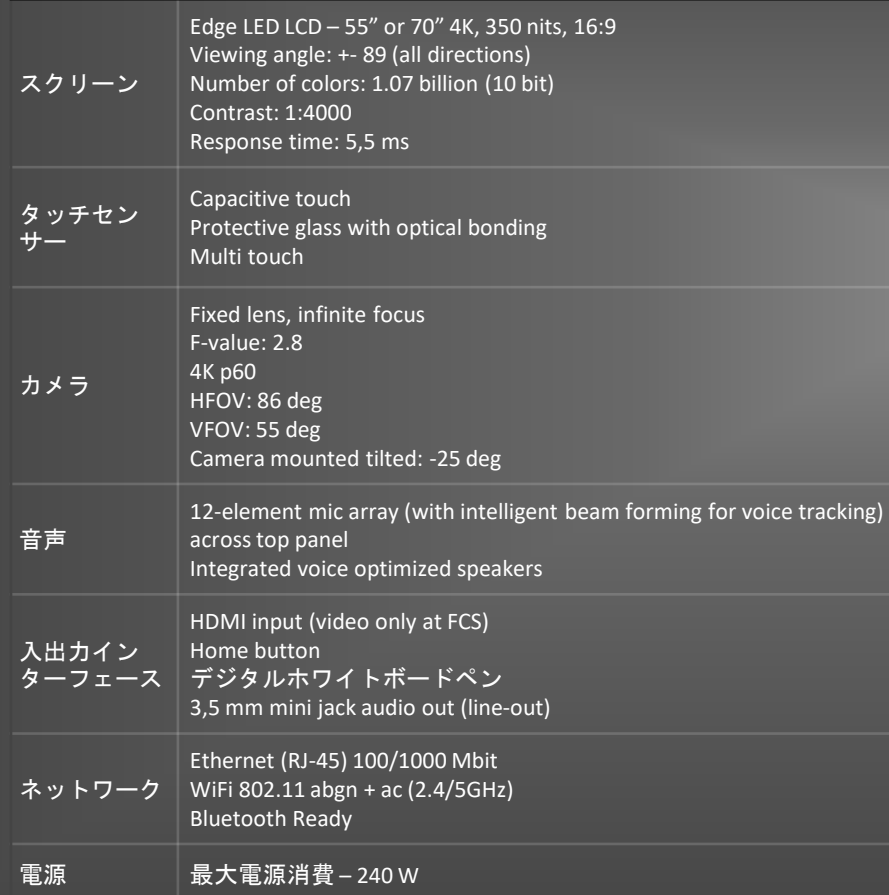

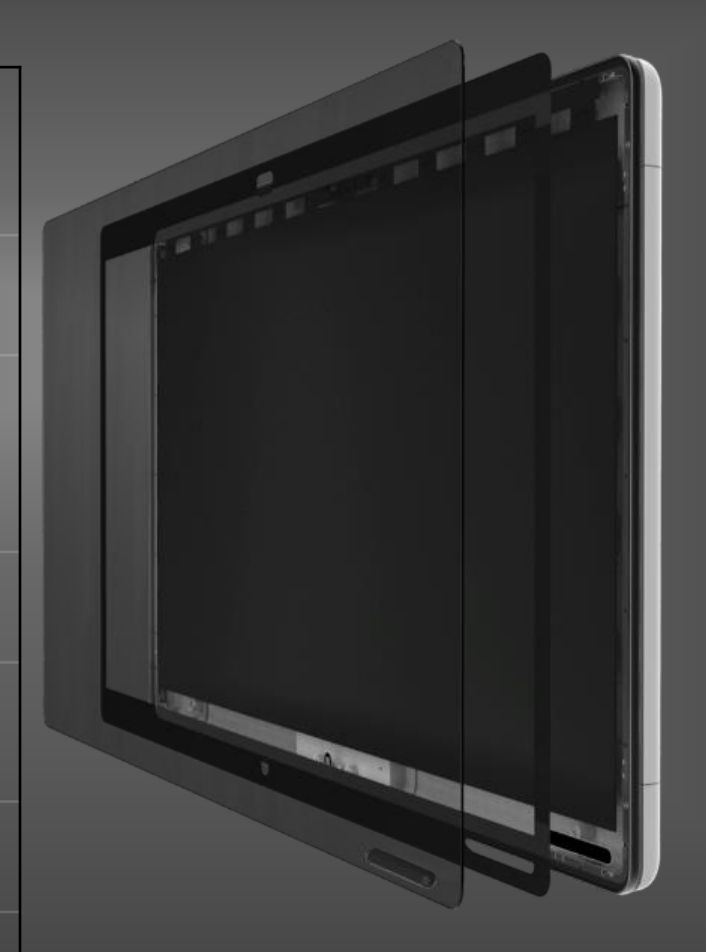

allalla